# **JVC**

# HDネットワークコンビネーションカメラ

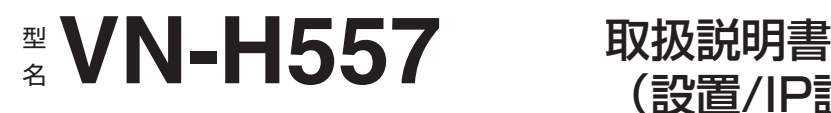

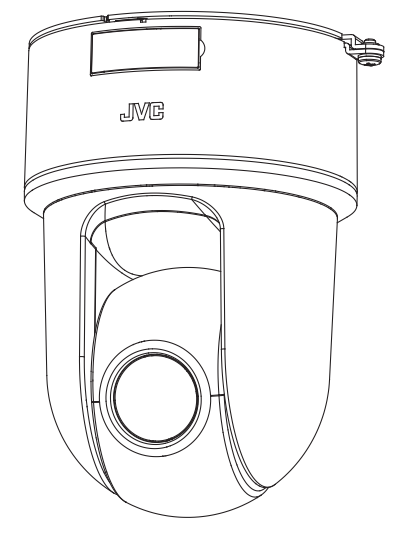

(設置/IP設定編)

お買い上げありがとうございます。 ご使用の前にこの「取扱説明書」と別冊の「安全上のご注意」をお読みのうえ、正しくお使いくださ

い。特に「安全上のご注意」は必ずお読みいただき、安全にお使いください。お読みになったあとは、 保証書と一緒に大切に保管し、必要なときお読みください。

製造番号は品質管理上重要なものです。お買い上げの際は本機に製造番号が正しく記されているか、 またその製造番号と保証書に記載されている製造番号が一致しているかお確かめください。

# <span id="page-1-0"></span>**安全上のご注意**

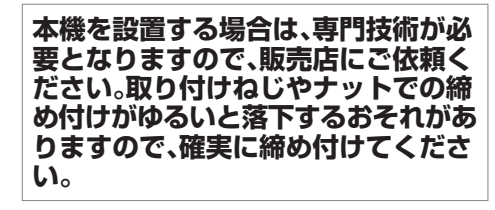

# **十分な強度を持った場所に取り付ける**

本機には高速回転部分があるので、振 動や本機質量などを考慮し、十分な強 度を持った場所に取り付けてくださ い。

質量: 約 1.1 kg

強度が不十分な場合は、振動のためモ ニタートで画ブレが発生したり、最悪 の場合落下し、下に人がいた場合、重大 な事故となる危険性があります。

# **カメラを正しく取り付ける**

必ず天井取付金具を使用してくださ  $\left\{ \cdot \right\}$ 落下防止ワイヤーは必ず接続し、取付

ねじやナットはきちんと締め付けてく ださい。

### **正しい電源、電圧で使用する**

本機に電源を供給するには、AC 24 V 50 Hz/60 Hz、DC 12 V または PoE (IEEE802.3af)を使用します。正しい電 圧で使用してください。

AC 24 V または DC 12 V は必ず一次電 源から絶縁されたものを使用してくだ さい。

定格を超えた電源を供給すると故障や 発煙・発火の恐れがあります。故障した 場合は、まず電源を切って、速やかに サービス窓口へ連絡してください。 定格を超えた電源電圧を供給した場 合、外観・動作に異常がなくても内部に ダメージが残っている場合がありま す。速やかにサービス窓口へ連絡して 点検(有償)を受けてください。

本機は、本機自身や接続ケーブルへの 誘雷に対しある程度の対応はしており ますが、万全ではありません。落雷の被 害が考えられる取付場所では、必ず接 続ケーブルにアレスターを追加するな どの対応をとってください。

### **定期的に点検してください**

取付部の劣化や振動によるねじのゆる みを定期的に点検し、落下の危険がな いことを確認してください。

本機にぶら下がったり、ゆすったり、物 を引っ掛けたりしないでください。過 度の荷重がかかると、本機が落下して けがや事故の原因となります。

本機を改造しないでください。事故の 原因となります。

内部に物を入れないでください。金属 類や燃えやすいものなどを入れると火 災や感電の原因となります。

# もくじ

### はじめに

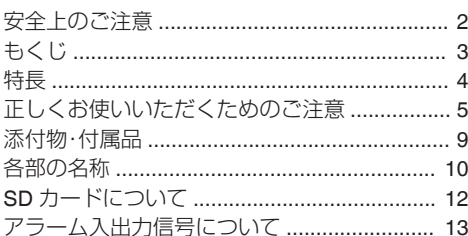

### カメラの設置要件

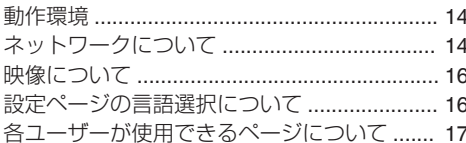

### カメラの取り付け

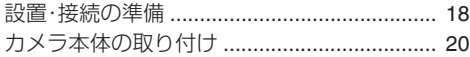

### IP アドレスの設定

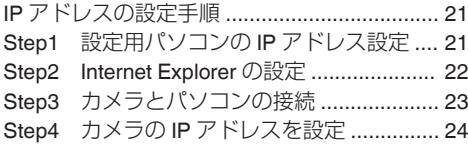

### その他

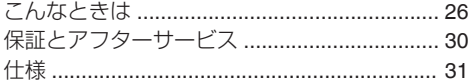

# <span id="page-3-0"></span>**特長**

### **PoE (Power over Ethernet)**に対応

PoE (IEEE802.3af)をサポートしており、LAN ケー ブルからの電源供給が可能です。

※ PoE (IEEE802.3af)対応のハブまたは給電機器 を使用してください。

### デュアルストリーム・フルフレームレート ┃配信の実現

フレームサイズ 1920×1080 と 640×480 のスト リームを 30 fps で同時配信が可能です。

### マルチエンコード

高パフォーマンスエンコーダの搭載によって、同 時に 3 エンコードが可能です。

### ┃高画質の実現

本機は、高性能 CMOS センサーと画面のザラつき を抑える 3 次元ノイズリダクションを搭載し低照 度での高画質を実現しました。 1080P(1920×1080)の高精細フル HD 出力に対応 しています。さらにメガピクセル(1280×960)、 HD720P(1280×720)、D1 (720×480)、VGA (640×480)、HVGAW(640×360)、SIF (352×240)、 QVGA(320×240)の各解像度による出力が可能で す。

### **X10** レンズの採用

光学 10 倍のレンズによって、きめ細かな監視が可 能です。また、F1.8(WIDE 端)と明るいレンズのた め、カラーモード時 0.9 lx (AGC High, 50 %)の高 感度を実現しています。

### ┃高速回転機構を装備

水平約 300 °/s、垂直約 170 °/s の高速回転によっ て、プリセットポジションへすばやく移動が可能 です。(高速の場合)

### プライバシーマスク機能の搭載

撮影する場所に、映したくない場所がある場合、そ の部分を塗りつぶす設定が可能です。

### ┃動き検出機能搭載

設定したエリア内の映像の動きを感知し、アラー ム出力することができます。アラーム入力によっ てプリポスト記録した JPEG 画像ファイルを FTP サーバーに送信できます。

### マルチキャストに対応

マルチキャスト対応によって、同じ画像データを ネットワーク上の複数のパソコンへフレームレー トを下げることなく一度に送信することが可能で す。

### **HTTP** による **API**

HTTP による API を備えています。これを使用し てネットワーク経由での設定・制御が可能です。

### 統合ビューワーソフト内蔵

カメラ映像(JPEG または H.264)をパソコンでモ ニタリングするための統合ビューワーを内蔵して います。カメラの設定、制御も可能です。使いやす さを追求した GUI を採用しています。

### 音声の入出力可能

外部マイクを接続して音声をカメラからパソコン に入力できます。また、パソコンに入力した音声を ネットワーク経由でカメラから音声を出力するこ ともできます。

### **SD** カード記録機能の搭載

SD カードを使用して監視映像を記録したり、SD カードに記録した映像をネットワーク経由で見た りすることができます。

### <span id="page-4-0"></span>**この取扱説明書の見かた**

- 本書は、本機の設置方法および IP アドレスの 設定について説明しています。
- 付属 CD-ROM 内の取扱説明書には、本書に記 載されている本機の説明や設置方法に加え て、Internet Explorer を使った設定および統合 ビューワーの操作についても説明していま す。カメラの設定や統合ビューワーの操作に つきましては、付属 CD-ROM 内の「取扱説明 書」をお読みください。
- 付属 CD-ROM には、「取扱説明書」(pdf)、「API ガイド」(pdf)、「JVC-VN 検索ツール」、 「JVC-VN-IP 設定ツール」、「README」(txt)が 含まれています。

### 本文中の記号の見かた

- ご注意 : 操作上の注意が書かれています。
- メモ : 機能や使用上の制限など、参考にな る内容が書かれています。
- : 参考ページや参照項目を示していま す。

### 本書記載内容について

- 本書の著作権は弊社に帰属します。本書の一 部、または全部を弊社に無断で転載、複製など を行うことは禁じられています。
- Windows 、Internet Explorer、ActiveX は米国 Microsoft Corporation の米国およびその他の 国における登録商標です。
- Intel Core は、米国およびその他の国における Intel Corporation の商標です。
- 本書に記載されている他社製品名は、一般に 各社の商標、または登録商標です。本書では ™、®、©などのマークは省略してあります。
- 本書に記載されたデザイン、什様、その他の内 容については、改善のため予告なく変更する ことがあります。
- 本書で使われている画面は、実際のものとは 異なる場合があります。

# **正しくお使いいただくため のご注意**

### 最新情報について

- 最新のファームウェアについては、弊社の Web サイトでご確認ください。 (最新のファームウェアはダウンロードページに 記載されています。) [http://www3.jvckenwood.com/pro/](http://www3.jvckenwood.com/pro/pro_download.html) [pro\\_download.html](http://www3.jvckenwood.com/pro/pro_download.html)
- ファームウェアのアップデートについては、付 属 CD-ROM 内の「取扱説明書」で[メンテナン ス]ページのファームウェアの項目をご覧くだ さい。

### 保管および使用場所

- VN-H557 は、屋内用カメラです。屋外での使用 はできません。
- VN-H557 は、天吊り用または卓上用カメラで す。必ずカメラの底面が水平になるように設置 してください。傾けて使用すると正しく動作し ません。
- 本機および本機に接続したケーブルが強い電波 や磁気の発生するところ(例、ラジオ、テレビ、変 圧器、モニターなどの近く)で使用された場合、 映像にノイズが入ったり、色彩が変わることが あります。
- 本機の放熱が不十分になると故障の原因となり ます。本機周辺の通風を妨げないようにしてく ださい。本機は本体表面から放熱を行なってい ます。
- エアコンの吹き出し口近くなど直接冷気の当た る所、あるいは温度の高い所に設置しないでく ださい。
- 次の場所での使用や保管は避けてください。 誤動作や故障の原因となります。
	- <sup>0</sup> 許容動作湿度(20 %RH~90 %RH)範囲外の 湿気の多いところ(結露なきこと)
	- 変圧器やモーターなど強い磁器を発生する ところ
	- トランシーバーや携帯電話など電波を発生 する機器の近く
	- ほこりや砂の多いところ
	- 車両や船舶などの振動するところ
	- 窓ぎわなど水滴の発生しやすいところ
	- 厨房など蒸気や油分の多いところ
	- 可燃性雰囲気などの特殊環境
	- <sup>0</sup> 放射線や X 線、および塩害や腐食性ガスの発 生するところ
	- プールなど、薬剤を使用するところ
	- <sup>0</sup> 許容動作温度範囲外の暑いところや寒いと ころ

許容動作温度: -10 °C~50 °C

### 輸送について

● 本機の入っていた箱は捨てずに取っておき、輸 送する場合は、この箱を使用してください。

### 移動について

- 移動するときは接続ケーブル類をはずしてくだ さい。
- 移動するときは、システム電源を切ってくださ い。
- ●衝撃を与えないように緩衝材などで包んで移動 させてください。
- 本機に振動や衝撃を与えないようていねいにお 取り扱いください。

# ┃著作権保護に関して

● お客様ご自身が、素材画像・音声の著作者である か、または素材画像・音声の著作権者から複製な どについて許諾を受けている場合を除き、他人 の著作物を素材画像、音声として、複製、改変、送 信などするには原則として著作権者の許諾が必 要です。

許諾を得ないで他人の著作物を複製、改変、送信 などした場合には、著作権法違反とされ損害賠 償などの責任を負うことがありますので、他人 の著作物を素材画像・音声として使用する場合、 その著作物の使用許諾条件などについては、お 客様ご自身で十分ご確認ください。

また、被写体の権利(者)が存在する場合は、撮影 の許諾、使用(加工)の許諾を受ける必要があり ますので、お客様ご自身でそれに係わる許諾条 件を十分ご確認ください。

### 著作権について

- 本機で撮影したものを営業目的、または公衆に 視聴することを目的として放映することは、著 作権法上で保護されている著作者の権利を侵害 する恐れがありますので注意してください。
- ●撮影したものは、一部の例外を除き著作権上、権 利者に無断で使用できません。

# お手入れについて

- お手入れは、雷源を切ってから行なってください。
- ●本機は柔らかい布でふいてください。 シンナーやベンジンでふくと、表面がとけたり 曇ったりします。汚れがひどいときは、水 でうすめた中性洗剤を布につけてふき、あとで からぶきしてください。
- 長期間同じポジションを監視する場合、パン/チ ルト/ズーム/フォーカスの機構が早く劣化しま す。パン/チルト/ズーム/フォーカスの性能を維 持するために、1 週間に 1 回クリーニングを行 うオートクリーニング機能を備えています。 詳しくは、付属 CD-ROM 内の「取扱説明書」で [メンテナンス]ページの[オートクリーニング] をご覧ください。

### **SD** カードの取り扱いについて

- 0 カメラ内部に物を入れないでください。 SD カードスロットに SD カード以外の物が入 ると、火災や感電、故障の原因になります。
- SD カードを分解したり改造をしないでくださ  $\left\{ \cdot \right\}$
- 本機の電源を切ったり、SD カードを取り出し たりするときは、必ず[SD カード記録]ページ で[マウント解除]ボタンを押してから行なって ください。 SD カードに書き込み中に電源を切ったり、取 り出したりすると、カード内の記録データが破 損します。 詳しくは、付属 CD-ROM 内の「取扱説明書」で [SD カード記録]ページの「[SD カード]」をご 覧ください。
- SD カードの記録データが破損している可能性 があるときは、SD カードを本機から取り出し、 必要な記録をバックアップしてください。その あとに、SD Association が配布する SD フォー マッター(4.0 以降)を使用して SD カードを フォーマットし、本機に挿入してください。 SD フォーマッターは、以下の Web サイトから 入手できます。

<https://www.sdcard.org/jp/downloads>

- SD カードには書き換え回数に上限があり、上 限に近づくと記録や再生が正しく行なえなくな ります。記録データの破損や再生異常があった 場合は、SD カードを新品と交換してください。
- 静電気や電気的ノイズの影響を受ける場所で使 用や保管をしないでください。

はじめに

- SD カードは正しい向きで挿入してください。 間違った向きで、無理に挿入すると、本機や SD カードの故障の原因となります。 (☞ p.12 [SD [カードの挿入について\]\)](#page-11-0)
- 万一の事故による保存データの損害は、弊社で 一切の責任を負いかねます。必要なデータは、パ ソコンなどにバックアップしてください。 詳しくは、付属 CD-ROM 内の「取扱説明書」で [SD カード]操作画面の「[動画出力(Y/M/ D-h:m:s)]メニュー」をご覧ください。
- SD カードに記録したデータを完全に消去した い場合は市販のデータ消去ソフトを使用する か、または SD カードを金槌などで物理的に破 壊することをお薦めします。
- 0 使用条件の範囲で使用ください。次の場所では 使用しないでください。
	- 直射日光の当たる場所
	- 熱機器の近く
	- 炎天下の窓を閉め切った車の中
	- 湿気の多い場所や腐食性のある場所など
- 曲げたり、落としたり、また強い衝撃や振動を与 えないでください。
- 0 水でぬらさないでください。
- 接続端子部に触らないでください。
- 接続端子部にホコリやゴミ、水分や異物を付着 させないでください。
- SD カードにはられているラベルをはがした り、別のラベルやシールをはったりしないでく ださい。故障の原因となります。
- SD カードに文字を書く場合は鉛筆やボールペ ンを使用しないでください。必ずフェルトペン を使用してください。
- SD カードによっては、本機から取り出しにく いものがあります。
- SD カードを取り出すときに、勢いよく飛び出 ることがありますので十分注意し、失くさない ようにしてください。

### 免責について

- 動き検出機能、妨害検出および異音検出機能は、 盗難、火災などを防止する機能ではありません。 万一発生した不便や障害に対する責任は一切負 いません。
- 本機のカメラ映像および音声によってプライバ シー侵害などが発生した場合、万一発生した損 害に対する責任は一切負いません。

### 省エネについて

● 長時間使用しないときは、安全および節電のた め、システムの電源を切ってください。

### オートフォーカスについて

● 本機はパン/チルト/ズーム(PTZ)動作の停止後 にオートフォーカス動作を行うことができま す。

詳しくは、付属 CD-ROM 内の「取扱説明書」で [PTZ 制御]ページの「イージー AF」をご覧くだ さい。

- カメラの設定、被写体や光源の状態によっては、 イージー AF が合わせられない場合がありま す。この場合は、手動でフォーカスを合わせてく ださい。
- ●オートフォーカスが合わせにくい被写体
	- 画面の輝度が極端に高い(明るい)とき
	- 画面の輝度が極端に低い(暗い)とき
	- 画面の輝度が常に変化しているとき(点滅中 のライトなど)
	- <sup>0</sup> コントラスト(明暗差)がほとんどないとき
	- 画面上に繰り返しの縦縞パターンがあると き
- オートフォーカスが動作困難な設定
	- <sup>0</sup> AGC で感度アップし画面がザラついている とき
	- <sup>0</sup> 電子感度アップで画面の動きが少ないとき
	- 電子ズーム中で十分な輪郭成分がないとき

### ズーム動作について

- 以下の現象は内蔵レンズの性能によるもので故 障ではありません。
	- 手動操作あるいはプリセット選択によって TELE 端付近でズーム動作が止まったあと に、フォーカスがかすかに動く。
	- 手動操作中のズーム動作がなめらかでない。
	- プリヤット選択をしたとき、ズーム動作中、 瞬間的にフォーカスがずれる。

### その他

- 本機は雷源投入後、パン/チルト/ズー//フォー カスの初期動作を行います。
- レンズを太陽などの強い光源に向けないでくだ さい。故障の原因となります。
- 0 本機は AGC 回路内蔵のため、暗い場所では自 動的に感度が上がり、画面にノイズが目立つ場 合がありますが、これは故障ではありません。
- AGC が動作中、トランシーバーなど強い電波を 発生する機器を本機の近くで使用すると、映像 にビートなど発生することがあります。トラン シーバーなどを使用する場合は、本機から 3 m 以上はなれて使用してください。
- 0 本機をホワイトバランス"ATW-Narrow"、 "ATW-Wide"、"ATW-Full"(自動調整)で使用した とき、自動色温度追尾ホワイトバランス回路の 原理上、実際の色と多少色合いが異なることが ありますが、故障ではありません。
- 外来の雑音などによって、アラーム信号ケーブ ルの長さが 50 m 以下でもアラームが誤動作を 起こす場合があります。その場合は、雑音源から ケーブルを遠ざけるなどの処置を行なってくだ さい。
- 音声入出力にて回転機構の水平/垂直回転時、 ズーム時、電源 ON/OFF 時、SD 動作時に雑音が 発生する場合がありますが、故障ではありませ  $h_{10}$
- マイクゲインの設定値が高いとき、音声に雑音 が目立つ場合がありますが、これは故障ではあ りません。
- 0 本機のパン可動範囲は±175 °のみです。どの機 能においてもそれ以外の範囲で動作することは できません。
- 通電中に本機のパンやチルトが外部からの力で 強制的に動かされた場合、元の位置に戻りませ ん。その場合は再起動をおこなってください。
- マルチキャストを使用する場合は、IGMPv2 に 準拠したネットワークスイッチを使用してくだ さい。
- インテリジェント機能搭載のスイッチングハブ の一部機種においては、ブロードキャストまた はマルチキャストの抑制機能が付いています。 その機能が有効な場合、本機のマルチキャスト 画像が正常に閲覧できない場合があります。
- ●本機は電子シャッターを出荷時"1/30"に設定し ています。商用電源周波数 50 Hz の地域で蛍光 灯下(インバーター照明器はのぞく)では、ちら つき(フリッカー)を防ぐため"フリッカレス"に 切り換えて使用してください。
- 画面上の暗い領域は、ざらついたり、白点が増え ることがあります。また、カラー画像と白黒画像 の切り換わり時に、画面の明るい部分が強調さ れ見えにくくなることがありますが、故障では ありません。
- 落雷やエアコンの雷源投入などによって雷源雷 圧が瞬間的に断たれる、または低下した場合、映 像が乱れたりノイズが混入することがありま す。
- 光源(照明など)の付近や輝度差のある被写体を 撮影すると、画面上にゴーストが発生すること がありますが、これは内蔵レンズの特性による もので、故障ではありません。
- 0 特に TELE 端(望遠側)付近において、手動操作、 オートパン動作をすると、画面が振動して見え る(回転動作が滑らかでない)ことがあります。 これらの現象はモーターの性能によるもので故 障ではありません。
- 本機は高倍率レンズを使用しているため、温度 変化によってフォーカスが甘くなる場合があり ますが故障ではありません。
- フォーカスをプリセットする場合は、実際に使 用する環境の温度に近い状態で、プリセットを 行なってください。また、温度変化が大きく フォーカスが甘くなった場合は、再度プリセッ トし直してから使用してください。
- 使用中の温度変化によってフォーカスが甘く感 じたときは、オートフォーカス機能を使用する か、手動操作でフォーカスを取り直して使用し てください。
- 電源を切った状態や停電が長時間続いた場合 は、本機内部の時計が大きくずれることがあり ます。そのような場合には、時刻を設定しなおし てください。 詳しくは、付属 CD-ROM 内の「取扱説明書」で

[時刻]ページをご覧ください。

- 0 統合ビューワーで視聴時に音声がずれる場合が ありますが、故障ではありません。
- 表示領域の広いモニターを使用した場合は、画 面の外周部に線が見えることがあります。
- 卓上取り付け時に「取付姿勢]を"卓上"に設定し た場合でも、モニター出力画像は上下反転した 画像となります。
- 動きのある被写体をモニター出力で見ると残像 が見える場合がありますが、故障ではありませ ん。
- CMOS 撮像素子を使用した本機はローリング シャッター方式の防犯カメラです。 旋回台に搭載した撮影や動く被写体を撮影する 場合に、建物の柱や被写体がゆがみ、実際とは違 う映像が出力されます。
- <span id="page-8-0"></span>● 大切な撮影の場合は、必ず事前に動作確認を してください。
- ビデオカメラや録画機器の使用中、万一これ らの不都合によって録画されなかった場合、 録画内容の補償や機会の損失についてはご容 赦ください。
- 動き検出機能、妨害検出および異音検出機能 は、簡易的な機能であり、警報機の代用として 使用することはできません。これらの機能で 検出できなかった場合、または誤検出したこ とによる一切の不便や損害については補償で きません。またアラーム入出力に対して動作 不具合の場合に発生した不便や損害は補償で きません。

この装置は、クラス A 情報技術装置です。 この装置を家庭環境で使用すると電波妨害を引 き起こすことがあります。この場合には使用者 が適切な対策を講ずるよう要求されることがあ ります。

VCCI-A

# **添付物・付属品**

本機を取り付ける前に、以下の添付物・付属品が 揃っていることをご確認ください。

- 0 取扱説明書:1
- 安全上のご注意:1
- 0 保証書:1
- 0 テンプレート:1
- $^{\circ}$  CD-ROM:1
- 0 天井取付金具:1
- モニターケーブル(1 m):1
- スクリュー(M4):1

### <span id="page-9-0"></span>**VN-H557**

カメラ本体

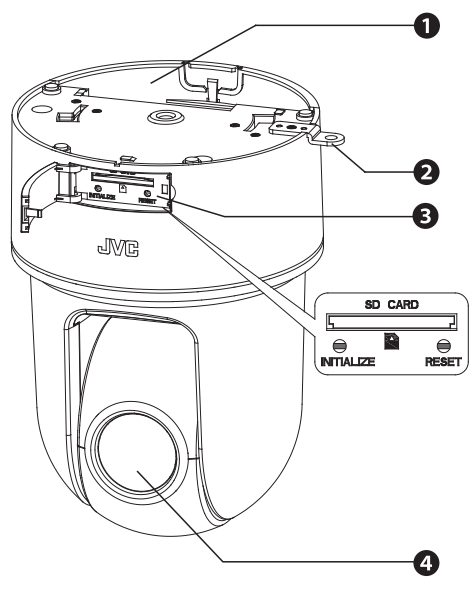

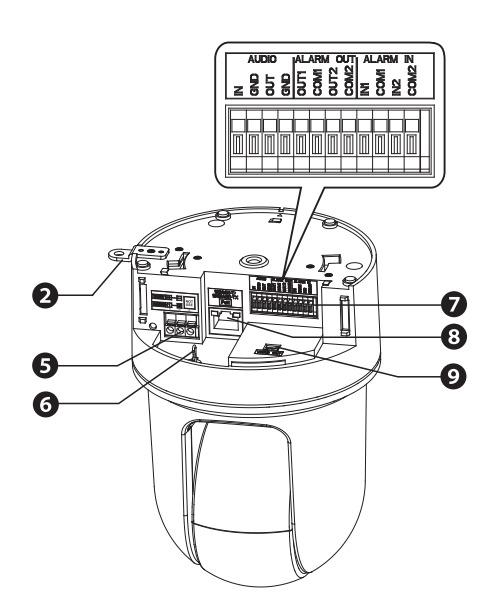

A ケーブルカバー

設置・接続のときにケーブルカバーをはずしま す。

ケーブル類を横出ししてカメラを取り付ける ときに中央の窓カバーをはずします。 ケーブルカバーを取り付ける際に中央の窓カ バーを引き抜いてそこからケーブルを通して ください。

 $\Omega$ アダプター カメラを天井取付金具に固定します。

- **6** SD カードカバー内 ● SD カードスロット SD カードを挿入すると、記録および保存が できます。
	- (☞ p.12 [SD [カードの挿入について\]\)](#page-11-0)
	- 「INITIALIZE](初期化)ボタン: 5 秒間押し続けると、本機のすべての設定項 目を工場出荷値に戻し再起動します。(初期 化、および再起動には約 2 分かかります) [メンテナンス]ページの[工場出荷設定]を 実行したときと同様の動作をします。 [メンテナンス]ページの[工場出荷設定]に ついては、付属 CD-ROM 内の「取扱説明書」 で[メンテナンス]ページをご覧ください。
	- [RESET](再起動)ボタン: 本機を再起動します。(再起動には約 2 分か かります) [メンテナンス]ページの[再起動]を実行し たときと同様の動作をします。 [メンテナンス]ページの[再起動]について は、付属 CD-ROM 内の「取扱説明書」で[メ ンテナンス]ページをご覧ください。
- ❹ レンズ部
- E 電源端子、赤色 LED DC 12 V 電源または AC 24 V 電源を接続しま す。DC 12 V 電源を接続するときは、+-を正しく 合わせてください。 電源が ON している間は赤色 LED が点灯しま す。

黒い"NOT USE"端子はご利用になれません。 (B p.18 「雷源ケーブルを接続する])

**6** 落下防止ワイヤー取付フック 万一のカメラ落下に備え、このフックに本機の **の**落下防止ワイヤーを取り付けます。

### <span id="page-10-0"></span> $\bigcirc$  I/O コネクター

音声ケーブルおよびアラーム信号ケーブルを 接続します。

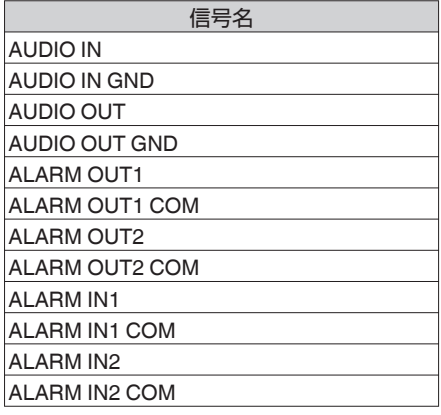

**❸ 「10BASE-T/100BASE-TX]LAN** ケーブル接続 端子 ネットワークと接続します。 PoE (IEEE802.3af)に対応しており、電源配線 なしで本機を使用できます。

(B p.19 [LAN [ケーブルを接続する\]\)](#page-18-0) <sup>1</sup> モニター出力端子

付属のモニターケーブルを接続し、映像を出力 します。

天井取付金具

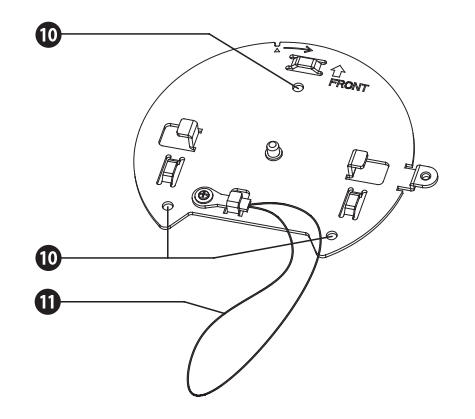

- $\mathbf 0$  固定用穴 $(3$  か所) 天井あるいは、天井埋込ブラケット(WB-555 別 売)などに取り付けるための穴です。
- 1 落下防止ワイヤー

# <span id="page-11-0"></span>**SDカードについて**

本機では、撮影した映像をカードスロット内の SD カード(別売)に記録できます。

### 本機で使用可能な **SD** カードについて

SD カードは下記の仕様のものを使用してくださ  $\left\{ \cdot\right\}$ 

● Class10 以上対応の SDHC カード(16 GB ~ 32 GB)動作保証温度 85 °C 以上のもの

下記 SD カードは本機に接続して、動作確認を行 なっております。

- 0 Panasonic RP-SDWA32GJK
- 0 東芝 SD-GU032G1
- 0 SanDisk SDSDXPA-032G-J35
- ※ 上記条件を満たす SD カードすべての動作を保 証するものではありません。

 $x + y -$ 

- SD カードカバーを開けた状態で長時間放置し ないでください。内部にごみが入り、故障の原 因となる場合があります。
- 本機の電源を切ったり、SD カードを取り出し たりするときは、必ず[SD カード記録]ページ で[マウント解除]ボタンを押してから行なって ください。 詳しくは、付属 CD-ROM 内の「取扱説明書」で 「[SD カード記録]ページ」をご覧ください。
- 0 動作確認していない SD カードを使用する場合 は、記録設定できても正常に記録ができない場 合があります。
- SD カードを取り出す場合は、SD カードを軽く 奥に押し込むと、ロックがはずれて取り出せる ようになります。勢いよく飛び出ることがあり ますので十分注意し、失くさないようにしてく ださい。
- SD カードによっては、本機から取り出しにく いものがあります。
- SD カードの挿入および交換は、本機の電源を 切った状態で行なってください。

ご注意 : 一

● 本機では SD カードがフォーマットできませ ん。フォーマットするときは、SD Association が 配布する SD フォーマッター(4.0 以降)を使用 して SD カードをフォーマットし、本機に挿入 してください。 SD フォーマッターは、以下の Web サイトから 入手できます。 <https://www.sdcard.org/jp/downloads>

### **SD** カードの挿入について

事前にフォーマット済の SD カードを別途用意し てご利用ください。

SD カードの向きを間違えると、カメラや SD カー ドを破損する恐れがあります。SD カードの差し込 み口の挿入マークにあわせて、正しい向きになっ ているか、必ずご確認ください。

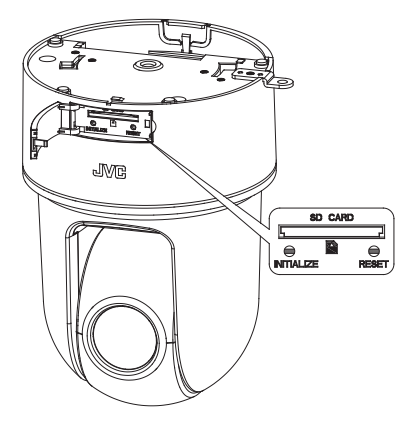

### **SD** カードへの記録時間のめやす

以下の記録時間についてはめやすです。撮影環境 や、お使いになる SD カードによって異なること があります。

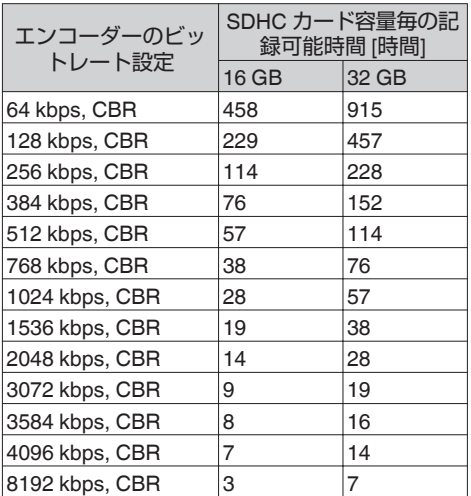

# <span id="page-12-0"></span>**アラーム入出力信号につい て**

### アラーム入力信号

赤外線センサー、ドアセンサー、金属センサー、手 動スイッチなどのセンサーと接続します。

● アラーム入力信号は、内部回路へのノイズ混入 を防止するため無電圧接点信号を加えてくださ  $\langle \cdot \rangle$ 

 $x + y = 1$ 

● [詳細設定]ページの[アラーム]ページで接点が ショート(メイク)時にアラームとするか、接点 がオープン(ブレイク)時にアラームとするか設 定可能です。

詳しくは、付属 CD-ROM 内の「取扱説明書」で 「[アラーム]ページ」をご覧ください。

● アラーム信号は 500 ms 以上続けて加えるよう にしてください。それより短い場合、アラーム信 号として認識されないことがあります。

ご注意 :

● 雷圧を供給しないでください。

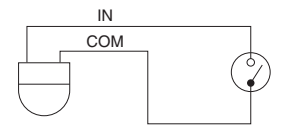

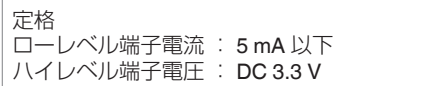

# アラーム出力信号

報知器、表示器、ライト、ブザーなどの報知装置と 接続します。

● アラーム出力信号はフォトカプラーで絶縁され たオープンコレクター出力となっています。

 $x + y -$ 

● [詳細設定]ページの[アラーム]ページでアラー ム時の接点をショート(メイク)とするかオープ ン(ブレイク)とするかを設定可能です。 詳しくは、付属 CD-ROM 内の「取扱説明書」で 「[アラーム]ページ」をご覧ください。

ご注音 · -

- この端子は、極性がありますので必ず COM 側 出力より OUT 側出力の電圧が高くなるよう接 続してください。
- 0 逆電圧を加えると破損します。

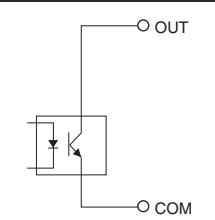

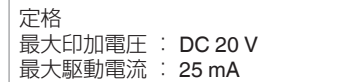

# <span id="page-13-0"></span>**動作環境**

### 推奨するパソコンの仕様

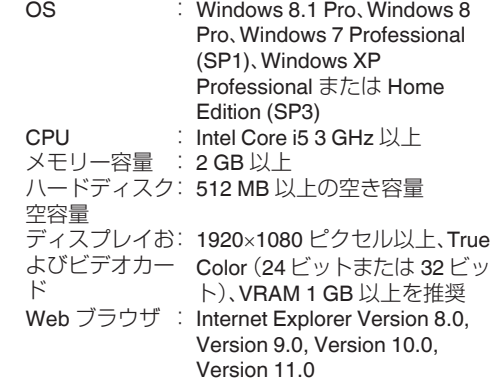

ご注意 : -

- 推奨するパソコンの什様欄に記載したバージョ ンの Internet Explorer 以外の Web ブラウザは、 動作を保証するものではありません。
- Windows 8.1、Windows 8 のタッチ操作には対 応していません。
- 統合ビューワーは ActiveX というソフトウェア コンポーネントで構成されています。はじめて 統合ビューワーを使ったときに ActiveX がイン ストールされますが、アンチウィルスソフトの 設定によっては ActiveX のインストールを拒否 する場合があります。そのような場合にはアン チウィルスソフトの設定を変更してください。
- CPU やメモリーの自荷変動、ネットワークの ジッターなどの要因によって、カメラからの映 像がなめらかに見えない場合がありますが、こ れは故障ではありません。 カメラの設定によって、この症状を改善できる ことがあります。 詳しくは、付属 CD-ROM 内の「取扱説明書」で 「「エンコード]ページ」をご覧ください。
- パソコンに内蔵されているサウンドカードに よっては、再生音にノイズが入る場合がありま す。

# **LAN** 環境

- IEEE802.3 準拠のスイッチングハブなどで相互 に接続された 10BASE-T/100BASE-TX ネット ワーク
- PoE を使用する場合は、IEEE802.3af 準拠のス イッチングハブなど
- 0 マルチキャストを使用する場合は、IGMPv2 準 拠のネットワーク

# **ネットワークについて**

- カメラが送信するデータ量に対して十分なネッ トワーク帯域を確保してください。また、帯域を 越えるマルチキャストストリームを流さないで ください。マルチキャストストリームによって 帯域が専有されると、ネットワーク経由でカメ ラを制御できなくなる場合があります。
- カメラが送信するデータ量は設定や配信数に よって異なります。
- 送信できるビットレートの上限は約 40 Mbps です。
- 最大 20 クライアントまで同時サポート可能で す。

# フレームレートとフレームサイズ

本機は最大 3 チャンネルの同時エンコードが可能 ですが、設定可能なフレームサイズとフレームレー トの組み合わせに制約があります。 組み合わせの制約について詳しくは、付属 CD-ROM 内の「取扱説明書」で「付録(マルチエン コード時の制約)」をご覧ください。

### **JPEG** ストリームのビットレート

1 枚あたりの JPEG ファイルのサイズは、エンコー ドの設定やカメラ映像によって異なります。"AFS" を選択した場合は、複数の JPEG の平均サイズが 目標ファイルサイズになるようにエンコードされ ます。"VFS"を選択した場合は、JPEG エンコード 時の量子化テーブルは一定に保たれ、ファイルサ イズはカメラ映像に応じて増減します。 1 枚あたりの JPEG ファイルサイズが 120 KB で あれば、総ビットレートは次のようになります。 120 KB  $\times$  15 fps = 1800 KB/s = 約 14.4 Mbps 複数のエンコーダーを使用している場合には、チャ ンネルごとに JPEG のファイルサイズが異なる設 定も可能です。 例えば、ファイルサイズが 30 KB である JPEG を 2 fps、ファイルサイズが 10 KB である JPEG を 3 fps 送信している場合、総ビットレートは次のよ うになります。  $30$  KB  $\times$  2 fps + 10 KB  $\times$  3 fps = 90 KB/s = 約 0.72 Mbps

### **H.264** ストリームのビットレート

H.264 ストリームのビットレート方式は、VBR( 可 変ビットレート) または CBR(固定ビットレート) のいずれかの方式を選択できます。

VBR 方式はカメラ映像の状況に応じてビットレー トが変化します。VBR 方式の場合、画質は安定しま すが、ビットレートの予測が困難です。CBR 方式 はカメラ映像の状況に関係なく、一定のビットレー トでエンコードします。CBR 方式の場合、画質が 変化しますがビットレートの予測が容易です。 VBR、CBR とも、目安としてのビットレートを設 定できます。(64 kbps ~ 8192 kbps) なお、H.264 Baseline は同時に複数のエンコーダ に設定することができません。フレームサイズが 1280×720 以下でビットレート 1.5 Mbps 以下を 1 チャンネルだけ設定できます。

### 音声のデータ量

送信する音声データのストリーミング本数は最大 で 2 本です。受信する音声データのストリーミン グ本数は最大で 1 本です。音声データは 1 本あた り 64 kbps です。音声のデータ量は次の式で計算 できます。

64 kbps  $\times$  本数

ストリーミング本数は TCP で送信している本数 ( クライアントの数)、マルチキャストで送信して いる本数、および受信している本数を合計したも のです。例えばカメラが 2 本の音声を送信し、1 本 の音声を受信している場合、データ量は次のよう になります。

64 kbps  $\times$  3 = 192 kbps

### ┃ネットワーク帯域が不足した場合

帯域が不足するとクライアントで取得できる JPEG の枚数(フレームレート) が少なくなります。 また、画像配信が遅延します。H.264 の場合、ノイ ズが入り再生できなくなることがあります。

### ┃ネットワークの遅延

クライアントが JPEG を TCP で取得する場合に は、クライアントからの ACK を確認しつつカメラ は送信します。遅延が大きいネットワークでは ACK を受信するまで送信できないため、フレーム レートが低下します。H.264 の場合、ノイズが入り 再生できなくなることがあります。 マルチキャストで受信すれば、ネットワークの遅 延によるフレームレート低下はなくなります。

### ネットワークのジッター

ネットワークのジッターが大きいと、遅延時間の 増大、画像のフレームレートの低下が起こります。 H.264 の場合は、ノイズが入り再生できなくなる ことがあります。

# パケットロス

カメラから TCP で画像を取得する場合は、パケッ トロスが TCP の再送によってリカバリーされま す。ただし再送による遅延が大きい場合には、デー タが欠落し、画像のフレームレート低下が起こり ます。H.264 の場合は、ノイズが入り再生できなく なることがあります。

カメラからのマルチキャスト送信でパケットロス が起こった場合は、画像のフレームレート低下が 起こります。H.264 の場合は、ノイズが入り再生で きなくなることがあります。

### ┃使用するプロトコル、ポート番号一覧

カメラでは下記のプロトコル、ポート番号を使用 します。ファイアウォールを設置する場合にはこ れらのポートを通過させてください。

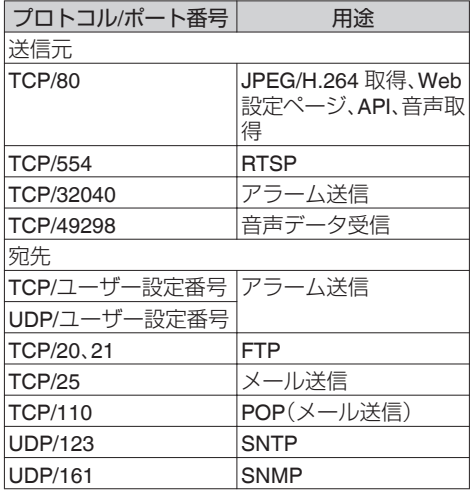

### 運用プロトコルについて

### **ONVIF** について

本機は、ONVIF (Open Network Video Interface Forum) に対応しています。

ONVIF は、監視機器のネットワークプロトコルを 標準化している団体です。

ONVIF では、監視機器を発見するプロトコル、監視 機器の設定を取得・変更するプロトコル、映像音声 データを送受信するプロトコルなどが標準化され ています。

ユーザー名、パスワードの初期値は次のとおりで す。

ユーザー名 : admin

パスワード : jvc

また、本機は ONVIF Profile S を満たしています。

# <span id="page-15-0"></span>**映像について**

### **H.264** のプロファイルについて

本機は H.264 Baseline Profile と H.264 High Profile に対応しています。 High Profile は少ないビットレートで高画質を維 持できますが、デコーダ側が High Profile に対応し ている必要があり、デコーダ側の処理負荷も大き くなります。

Baseline Profile は High Profile に比べ圧縮性能が 劣りますが、デコーダ側の処理負荷は High Profile よりも軽減されます。

デコーダが充分な処理能力を持っている場合は High Profile の選択をお勧めします。

# **設定ページの言語選択につ いて**

設定ページ右上には言語を選択するラジオボタン がありますが、言語については使用しているパソ コンの OS 環境に合わせて自動的に設定されま す。もし英語 OS を使用中に"Japanese"を選択し た場合、日本語環境がないために正しく表示され ないことがあります。必ず使用しているパソコン の OS の言語環境に合わせて設定ページを使用し てください。

0 設定ページについて詳しくは、付属 CD-ROM 内の「取扱説明書」で「設定ページの開きかた」を ご覧ください。

### Japanese CEnglish(Custom) ο

### $x + 1$

- 言語を設定すると、次回から設定した言語で表 示されます。
- "English(Custom)"を選択したときの各設定ペー ジの操作については、付属 CD-ROM の 「VN-H557U INSTRUCTIONS」(英語)をご覧く ださい。

ただし、各ページの工場出荷値は機種ごとに異 なります。VN-H557 の工場出荷値は、 "English(Custom)"を選択した場合でも、「取扱説 明書」の記載どおりとなります。

# カメラの設置要件

カメラの設置要件

# <span id="page-16-0"></span>**各ユーザーが使用できるペー ジについて**

### ユーザー名とパスワードの入力

カメラにアクセスすると、ユーザー名とパスワー ドの入力を要求されます。 カメラにはアクセス権限のレベルが 3 つあり、工

場出荷時には次のように設定されています。  $\bullet$  admin

すべての操作および設定変更が可能です。 (工場出荷時のパスワード:"jvc")

### 0 operator

[基本設定 1]、[ネットワーク]、[プロトコル]、 [アクセス制限]、[時刻]、[パスワード]および 「メンテナンス]は操作・設定変更できません。 「マルチキャスト1は操作可能ですが、設定変更 はできません。 (工場出荷時のパスワード:"jvc")

### 0 user

画像の閲覧および一部の操作が可能です。 (工場出荷時のパスワード:"jvc")

### $x + y -$

● Internet Explorer からカメラにアクセスする方 法については、付属 CD-ROM 内の「取扱説明 書」で「設定ページの開きかた」をご覧ください。

### ┃各ユーザーがアクヤスできるページ

各ユーザーがアクセスできるページは限定されて います。また、設定ページ上のリンクの表示もユー ザーのアクセス権限に合わせてアクセスできる ページへのリンクのみ表示されます。

### $x + y -$

●ページの一覧および詳細については、付属 CD-ROM 内の「取扱説明書」で「統合ビューワー メニュー一覧」をご覧ください。

### **admin**

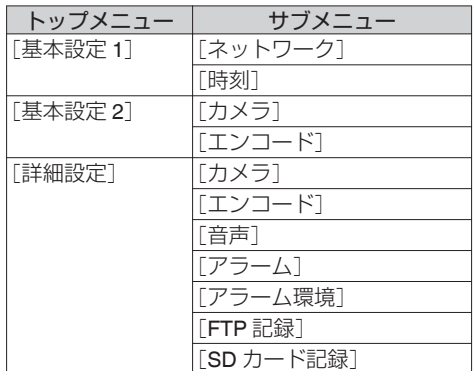

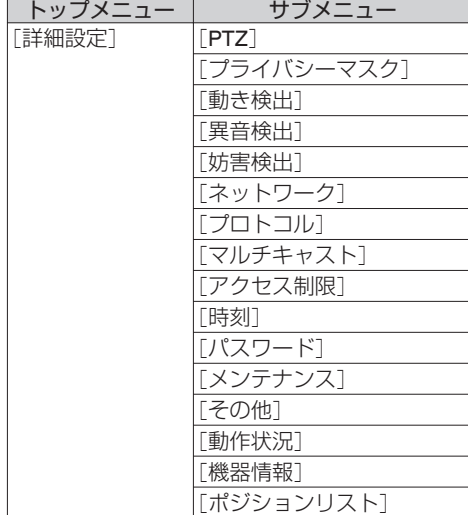

### **operator**

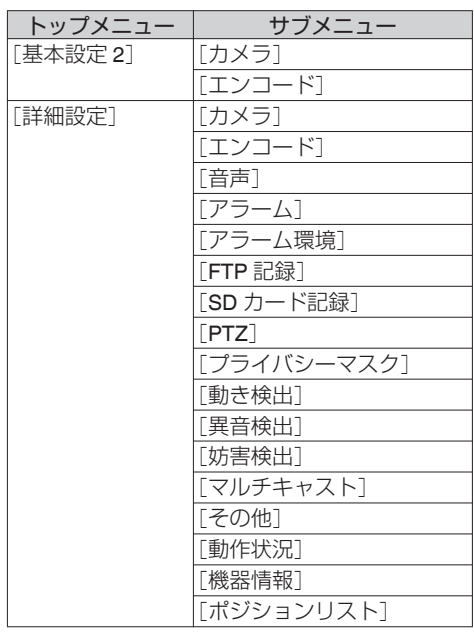

### **user**

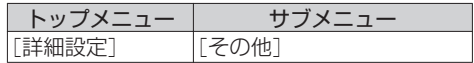

# <span id="page-17-0"></span>**設置・接続の準備**

- カメラの取り付けは、落下物から目を保護する ため、必ず保護めがねを着用して行なってくだ さい。
- 落下防止ワイヤー(天井用)は付属されておりま せん。事前に長さ・強度・引き回し・材質(絶縁性) などを十分考慮したものを使用してください。
- 落下防止ワイヤー(天井用)は強度のある場所(天 井スラブなど)に取り付けてください。

### *1* テンプレートを天井に配置し、天井取付金 具をねじ **3** 本で固定する

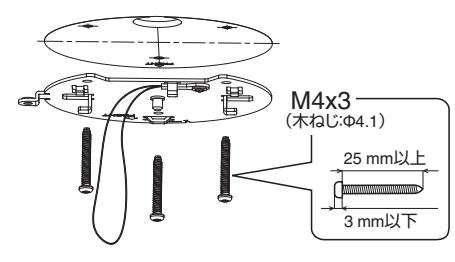

*2* 付属のテンプレートを使用し、接続ケーブ ルと落下防止ワイヤー(天井用**)**を天井裏 に通す穴(**Φ25 mm**)をあける

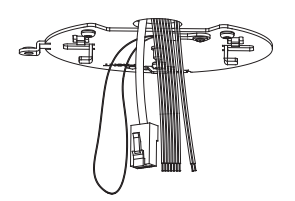

*3* ケーブルカバーのアダプター側のつめを 内側に押してはずしてから反対側のつめ をはずし、天井取付金具に取り付いている 落下防止ワイヤーをカメラに取り付ける

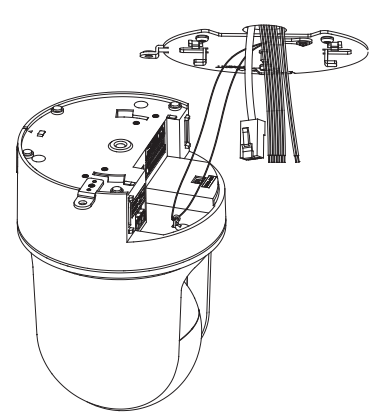

### *4* 電源ケーブルを接続する

- AC 24 V または DC 12 V 雷源で雷源供給す る場合は、電源ケーブルを接続してくださ  $\cup$
- 0 PoE で電源供給する場合は、電源ケーブル を接続しないでください。次の手順へお進み ください。

(B p.19 [\[レンズにはってある保護シートを](#page-18-0) [はがす\]\)](#page-18-0)

EM-EEF ケーブル(ポリエチレン絶縁耐燃性ポ リエチレンシースケーブル平形)を使用した場 合、接続距離は下表のようになります。(参考 値)

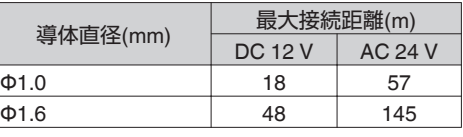

 $x + y -$ 

● 工場出荷時は IP アドレスが 192.168.0.2 に設 定されています。

ご注意 :

- 安全上、すべての接続が終わったことを確認し てから電源を入れてください。
- 電源ケーブルと LAN ケーブルの両方から同時 に電源を入れないでください。
- 同一 LAN 環境下で、工場出荷時のカメラを複数 台同時に電源投入すると、IP アドレスの重複が おこり、正しくアクセスできなくなります。 JVC-VN-IP 設定ツール(付属の CD-ROM 内)を 使用して設定するか、あるいは 1 台ずつ電源を 投入し、重複しない IP アドレスを設定してくだ さい。

### 注意

本機に電源を供給するには、AC 24 V 50 Hz/60 Hz、DC 12 V または PoE(IEEE802.3af)を使用し ます。正しい電圧で使用してください。 AC 24 V または DC 12 V は必ず一次電源から絶 縁されたものを使用してください。 定格を超えた電源を供給すると故障や発煙・発 火の恐れがあります。故障した場合は、まず電源 を切って、速やかにサービス窓口へ連絡してく ださい。 定格を超えた電源電圧を供給した場合、外観・動 作に異常がなくても内部にダメージが残ってい る場合があります。速やかにサービス窓口へ連

# 力 カメラの取り付けメラの取り付け

### <span id="page-18-0"></span>*5* レンズにはってある保護シートをはがす ご注意 :

● 作業中レンズに傷がつく恐れがある場合は、雷 源投入前まで保護シートをはったままにしてく ださい。その場合は、必ず投入前にはがしてくだ さい。

### *6* **LAN** ケーブルを接続する

- LAN ケーブルでハブまたはパソコンに接続 してください。
- ハブに接続する場合: ストレートケーブルを 使用してください。
- パソコンに接続する場合: クロスケーブルを 使用してください。

### **PoE を利用する場合**

- 0 LAN ケーブルで PoE 給電器に接続してくだ さい。
- 0 電源が供給されると赤色 LED が点灯しま す。
- 0 PoE 給電器は、接地を確実に行い、お使いく ださい。

### **使用 LAN ケーブル**

- STP(シールドケーブル推奨)
- 長さ 100 m 以下
- 0 カテゴリー 5e 以上

ご注意 : 一

- パソコンによってはクロスケーブルを使用でき ない機種があります。カメラをパソコンに直結 する場合には事前にパソコンの LAN 仕様を確 認してください。
- コネクターの長さが 35 mm 未満の LAN ケーブル を使用してください。コネ 35 mm未満 クターの長さが 35 mm 以 ▐▟<mark></mark> 上のケーブルは、カメラの LAN ケーブル接続端子に 取り付けることができませ  $h_{\circ}$
- *7* アラーム信号端子にアラーム信号ケーブ ルを接続する
	- アラーム信号端子と、センサー、ブザーなど の外部機器を接続します。
	- アラーム信号名については、以下をご覧くだ さい。
	- (B p.11 [I/O [コネクター\]\)](#page-10-0)
	- アラーム入出力について詳しくは、以下をご 覧ください。
	- (ra p.13 [\[アラーム入出力信号について\]\)](#page-12-0)
- A アラーム信号ケーブルの被ふくを 4 mm ほどむ いて、I/O コネクターに差し込んでください。

### **使用アラーム信号ケーブル**

- 長さ 50 m 以下
- UL1007 または UL1015 相当品
- $\bullet$  AWG#28  $\sim$  AWG#20 相当品

### ご注意 : -

● 外来の雑音などによって、長さ 50 m 以下でも 誤動作を起こす場合があります。その場合は、雑 音源からケーブルを遠ざけるなどの処置を行 なってください。

### *8* オーディオケーブルを接続する

- 事前に、オーディオ機器に接続するケーブル を別途用意してください。
- オーディオ信号名については、以下をご覧く ださい。

(B p.11 [I/O [コネクター\]\)](#page-10-0)

- AUDIO IN : プラグインパワー対応のコン デンサマイクなどからのケー ブルと接続させてください。
- AUDIO OUT : アンプ内蔵スピーカーなどか らのケーブルと接続させてく ださい。

### **オーディオ機器との接続ケーブル(マイク入力・ ライン出力)**

- シールドケーブル推奨
- 長さ5m 以下推奨
- *9* モニターケーブルを接続する
	- モニター出力を使用しない場合は、モニター ケーブルを接続する必要はありません。
	- 事前に、BNC ケーブルを別途用意してくだ さい。
	- 付属のモニターケーブルを本機のモニター 出力端子に接続し、モニターケーブルとモニ ターを BNC ケーブルで接続してください。

 $x + y -$ 

- 使用中にモニターケーブルがはずれないように 固定するなどをして、ご使用ください。
- モニター出力を使用する場合は、[エンコード] ページのモニター出力を"ON"に設定してくだ さい。
- 表示領域の広いモニターを使用した場合は、画 面の外周部に線が見えることがあります。
- 卓上取り付け時に「取付姿勢]を"卓上"に設定し た場合でも、モニター出力画像は上下反転した 画像となります。

以上で設置・接続の準備は終了です。このあと、 カメラ本体を取り付けてください。 (B p.20 「カメラ本体の取り付け])

# <span id="page-19-0"></span>**カメラ本体の取り付け**

- *1* **SD** カードを挿入する 0 SD カード記録をする場合は、事前に SD カードを挿入してください。 (☞ p.12 [SD [カードの挿入について\]\)](#page-11-0)
- *2* 天井取付金具にカメラ本体を取り付ける

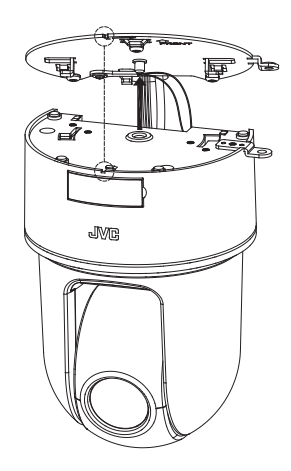

*3* カメラ本体を押しながら挿入したあとに、 カメラ本体を時計回りに回す

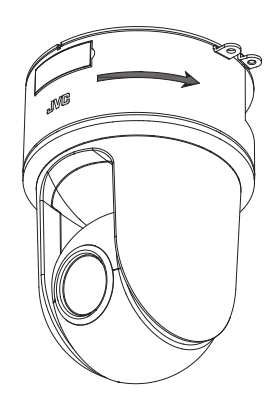

*4* 付属のスクリュー**(M4)**を使って、カメラ 本体と天井からの落下防止ワイヤーを天 井取付金具に固定する

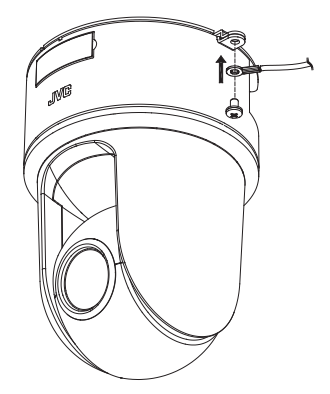

ご注意 :

- 0 使用する落下防止ワイヤー(天井用)は、長さ・強 度・引き回し・材質(絶縁性)なども十分注意し、 ワイヤー強度 150N(15 kg)以上のものを使用し てください。
- ワイヤーは、カメラ本体に取り付ける輪の部分 の内径が Φ4 mm 以上 Φ5 mm 以下、外径が Φ9 mm 以下、厚さが 2 mm 以下のものを使用して ください。
- *5* ケーブルの接続が完了したあとに、中央の 窓カバーが上になるように左右のつめを 合わせてケーブルカバーを取り付ける

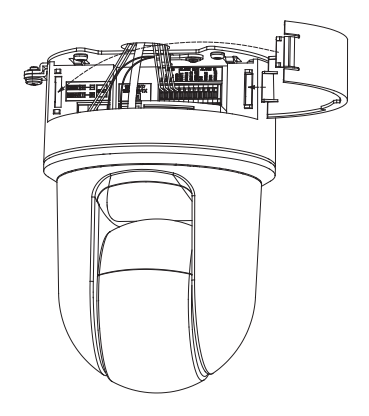

以上でカメラの設置は終了です。このあと、カメ ラの IP アドレスを設定してください。 (B p.21 「IP [アドレスの設定手順\]\)](#page-20-0)

# <span id="page-20-0"></span>**IPアドレスの設定手順**

※ 本項目は、Windows 7/Internet Explorer 8.0 を基 本に記述してあります。

カメラの IP アドレスを下記手順で設定してくだ さい。

### **[Step1 設定用パソコンの IP アドレス設 定] p.21**

設定用パソコンの IP アドレスを設定します。

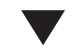

### **[Step2 [Internet Explorer](#page-21-0) の設定] p.22**

設定用パソコンとカメラを接続するために、 Internet Explorer の設定を行います。

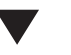

### **[Step3 [カメラとパソコンの接続\]](#page-22-0) p.23**

設定用パソコンとカメラを接続します。

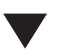

### **[Step4 カメラの IP [アドレスを設定\]](#page-23-0) p.24**

[基本設定 1]画面の[IP 設定]項目を、"固定 IP"ま たは"DHCP"に設定します。

- ご注意 :
- ●設定変更の直後にリセットあるいは電源を切ら ないでください。変更した設定内容が保存され ず、工場出荷時の設定に戻る場合があります。

# **Step1 設定用パソコンのIP アドレス設定**

工場出荷時のカメラは"固定 IP"(DHCP クライア ント機能がオフ)になっており、カメラの起動後、 下記の IP アドレスで起動します。設定用パソコン の IP アドレスを下記と通信できるように設定し てください。

(例えば IP アドレスを 192.168.0.100、サブネット マスクを 255.255.255.0)

### ご注意 :

● 同一 LAN 環境下で、工場出荷時のカメラを複数 台同時に電源投入すると、IP アドレスの重複が おこり、正しくアクセスできなくなります。 JVC-VN-IP 設定ツール(付属の CD-ROM 内)を 使用して設定するか、あるいは 1 台ずつ電源を 投入し、重複しない IP アドレスを設定してくだ さい。

### カメラの **IP** アドレス(工場出荷時)

IP アドレス : 192.168.0.2 サブネットマスク : 255.255.255.0 デフォルトゲートウェイ: なし

# <span id="page-21-0"></span>**Step2 Internet Explorer の設定**

- *1* パソコンで **Internet Explorer** を起動する
- *2* **Internet Explorer** にプロキシが設定され ている場合には、次の手順で **Internet Explorer** のプロキシをオフにする
- (1) [ツール]-「インターネットオプション]-「接 続]-[LAN の設定]の順に選択します。
- (2) [ローカルエリアネットワーク(LAN)の設定] ウィンドウの[プロキシサーバー]内の[LAN に プロキシサーバーを使用する]のチェックマー クをはずします。

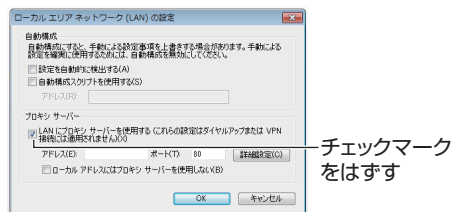

- *3* **Internet Explorer** でアクティブスクリプ トが有効になっていない場合には、次の手 順で有効にする
- (1) [ツール]-[インターネットオプション]-[ヤキュ リティ]で、[信頼済みサイト]を選択します。
- (2)「信頼済みサイト[サイト]]ボタンをクリック し、[このゾーンのサイトにはすべてサーバー の確認(https:)を必要とする]のチェックマーク をはずします。
- 3 カメラの URL をゾーンに追加します。カメラが 工場出荷時の設定のときは、次の URL をゾーン に追加します。 http://192.168.0.2
- (4) [ツール]-[インターネットオプション]-[セキュ リティ]で、[信頼済みサイト]を選択し、[レベ ルのカスタマイズ]ボタンをクリックします。
- E[セキュリティの設定]ウィンドウから[スクリ プト]-[アクティブスクリプト]の[有効にする] を選択します。

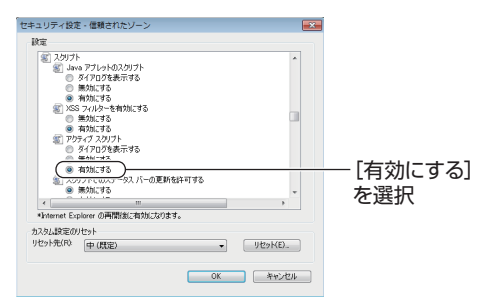

- *4* **Internet Explorer** で **ActiveX** コント ロールとプラグインが有効になっていな い場合には、次の手順で有効にする
- (1) [ツール]-[インターネットオプション]-[ヤキュ リティ]で、[信頼済みサイト]をクリックしま す。
- ②「レベルのカスタマイズ]ボタンを選択し、「セ キュリティの設定]ウィンドウを開きます。
- C[ActiveX コントロールとプラグイン]の全項目 を[有効にする]にします。 また、「その他」にある「サイズや位置の制限な しにスクリプトでウィンドウを開くことを許 可する]の[有効にする]を選択します。

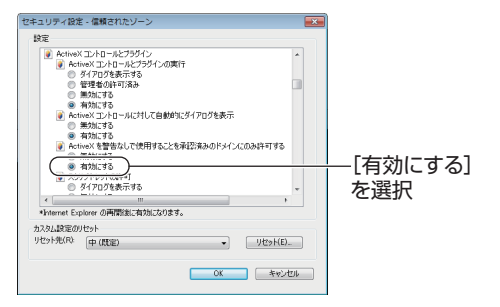

- <span id="page-22-0"></span>*5* ポップアップブロックを無効にする Internet Explorer でポップアップブロックが"有 効"になっていると、カメラを接続することがで きません。その場合には下記手順で、ポップアッ プブロックを"無効"にしてください。
- (1) [ツール]-[ポップアップブロック]-[ポップアッ プブロックを無効にする]を選択すれば、すべ ての Web サイトが許可されます。
- B 本機などの特定の Web サイトだけ許可したい 場合には[ツール]-[ポップアップブロッ ク][- ポップアップブロックを有効にする]を選 択します。
- (3) [ツール]-[ポップアップブロック]-[ポップアッ プブロックの設定]を選択し、[ポップアップブ ロックの設定]ウィンドウを開きます。開いた ウィンドウに許可する Web サイトのアドレス としてカメラのアドレスを追加します。
- *6* プラグインツールを **Internet Explorer** に 入れている場合、プラグインツールのポッ プアップブロック機能も無効にする

# **Step3 カメラとパソコンの 接続**

### *1* **Internet Explorer** を起動する

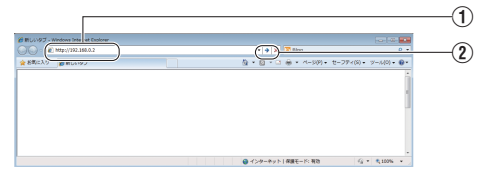

A IP アドレス[http://192.168.0.2](例:工場出荷 時)を入力します。

②[→]なクリックします。

 $x + 1$ 

- 0 Internet Explorer でインターネットへのアクセ スにプロキシサーバーが設定されていると、直 接指定ができない場合があります。そのときは、 Internet Explorer のプロキシ設定の変更を行 なってください。
- 統合ビューワーを経由しないで[基本設定 1] ページを開く場合は Internet Explorer のアドレ ス欄に[基本設定 1]ページの URL を入力しま す。

http://192.168.0.2/cgi-bin/display.cgi? basicmenu1.html

- ●「ヤキュリティ警告]画面が表示されたら、「は い]ボタンをクリックして先へ進んでください。
- *2* ユーザー名、パスワードを入力する (**"admin"**でログインします)

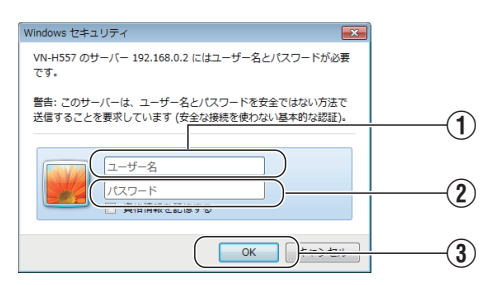

- ① ユーザー名を入力してください。 (工場出荷時は"admin")
- (2) パスワードを入力してください。 (工場出荷時は"jvc")
- 3 クリックしてください。
- <span id="page-23-0"></span> $x + 1$
- ●「ヤキュリティ情報]画面が表示されたら、「は い]ボタンをクリックして先へ進んでください。
- *3* カメラの統合ビューワーのインストール
	- Internet Explorer で最初に統合ビューワーを 表示しようとすると、統合ビューワーのプラ グインソフトウェアが本機からダウンロー ドされて、パソコンにインストールされま す。統合ビューワー(IntegratedViewer.cab アドオン)のインストール画面が表示された ら、画面に従ってインストールしてくださ い。
	- インストールが終了すると、カメラの映像が 表示されます。

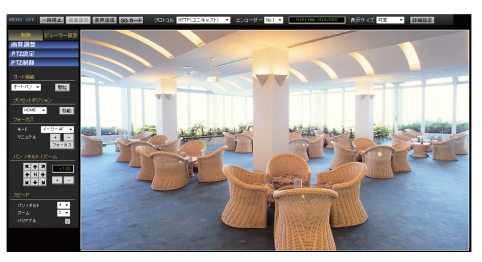

### **カメラの IP アドレスがわからない場合**

カメラの IP アドレスがわからない場合、パソコ ンでアクセスして設定・変更することができま せん。IP アドレスを知る手段としては、以下があ ります。

- 付属 CD-ROM 内の[TOOL ココラォルダにあ る"JVC-VN 検索ツール"を使用して、LAN 内 のカメラを検索することができます。
- ※[JVC-VN 検索ツール]の詳細については、 [TOOL\_J]フォルダにある Readme ファイル をご覧ください。

### メモ :

- ●本機は電源投入後、パン/チルト/ズーム/フォー カスの初期動作を行います。
- 統合ビューワーがパソコン上で動作するために 必要な設定は Cookie に保存されます。
- 0 Cookie に保存される設定は、表示対象として選 んでいるエンコーダの番号や表示サイズが等倍 か可変かなどの統合ビューワーの動作に関わる 設定であり、カメラの動作に関わる設定は Cookie に保存されません。

# **Step4 カメラのIPアドレ スを設定**

*1* 統合ビューワーの[詳細設定]をクリック する

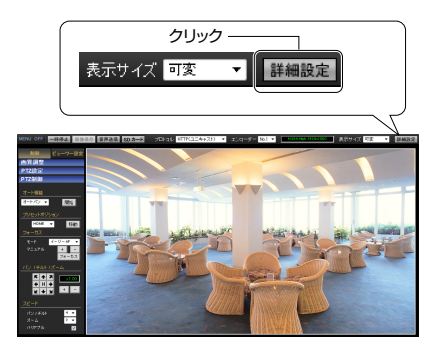

*2* [基本設定 **1**]ページが表示される

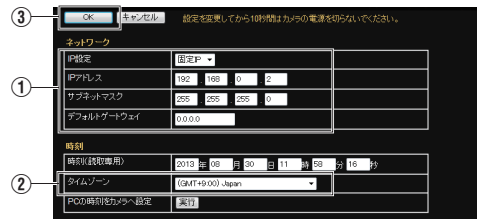

(1)「ネットワーク]項目を設定してください。

● "固定 IP"に設定する場合:

[ネットワーク]項目を"固定 IP"にし、[IP アド レス]、[サブネットマスク]、[デフォルトゲー トウェイ]の欄に設定したい値を入力してくだ さい。

● "DHCP"に設定する場合:

工場出荷時は"固定 IP"(DHCP クライアント機 能がオフ)になっています。DHCP サーバーか ら IP アドレスを割り当てる場合は、DHCP サー バーを LAN に接続し、カメラの[ネットワー ク]項目を"DHCP"に設定し、[OK]ボタンをク リックしてください。 カメラに割り当てられる IP アドレスについて はネットワーク管理者にお尋ねください。

### ご注意 :

0 DHCP サーバーからカメラの MAC アドレスへ 割り当てる IP アドレスが、毎回同じになるよう DHCP サーバーの設定を行なってください。上 記設定を行わないと、接続できない場合があり ます。

- (2)「タイムゾーン]を選択してください。
- 3 クリックしてください。

### $x + y - z = 1$

- ネットワークの設定については、ネットワーク 管理者にご相談ください。
- Internet Explorer のアドレスバーに下記の URL を入力すると、Step 3 の手順 2 にて"admin"でロ グイン後、統合ビューワーを経由せずに[基本設 定 1]設定画面を開くことができます。 例:http://192.168.0.2/cgi-bin/display.cgi? basicmenu1.html
- ●「セキュリティ警告]画面が表示されたら「はい] ボタンをクリックし、先に進んでください。
- *3* 確認の画面が表示されたら[**OK**]ボタンを クリックする
	- 0 本機は新しい IP アドレスで再起動します。 再起動には約 2 分かかります。
- $x + y -$
- カメラの IP アドレスが変更されたため、このパ ソコンからアクセスできなくなる場合がありま す。引き続き同じパソコンからカメラへアクセ スする場合は、パソコンの IP アドレスを設定し 直してください。

### **開いた画面の表示や構成がおかしい場合**

以下の手順でパソコンの設定を確認してくださ い。

- (1) [スタート]-[コントロールパネル]-[デスク トップのカスタマイズ]を開く
- B[ディスプレイ]の[画面の解像度の調整]を開 く
- (3) 解像度が使用しているモニタサイズ(推奨)に なっているか確認する
- (4) 他の設定になっていた場合、「モニタサイズ (推奨)]に設定を変更し、[OK]ボタンを押す
- E[ディスプレイ設定]で[変更を維持する]ボタ ンを押す

### **Internet Explorer** を使った設定

Internet Explorer で画質設定、アラーム設定などを 行います。 詳しくは、付属 CD-ROM 内の「取扱説明書」で 「Internet Explorer を使った設定」をご覧ください。

### 統合ビューワーの操作

カメラは、統合ビューワーを備えています。 Internet Explorer で IP アドレスを入力すること で、統合ビューワーが起動します。統合ビューワー は PTZ 操作などができます。 詳しくは、付属 CD-ROM 内の「取扱説明書」で「操

作|をご覧ください。

# <span id="page-25-0"></span>**こんなときは**

: 症状 : 原因と対応

### 映像が出ない **/** 電源が入らない

本機と電源ユニットを接続する電源ケーブルに 問題はありませんか?(雷源ケーブルが長すぎ たり、細いとケーブルの抵抗値が大きくなり正し い電圧が供給されない可能性があります。) →本機指定のケーブル太さ・長さで接続してく ださい。 (r p.18 「設置·接続の準備])

クライアントパソコンが HTTP でカメラへアク セスする場合のポート番号の指定は合っていま

すか? (ポート番号が間違っている場合は、統合ビュー ワーの各種メニューは表示されるが、映像が表示

されずに"接続に失敗しました"と表示されます。) N統合ビューワーの HTTP ポートの値に、カメ

ラのプロトコルページの HTTP サーバーポー トと同じ値を指定してください。 詳しくは、付属 CD-ROM 内の「取扱説明書」で 「[プロトコル]ページ」および「[ユニキャス

ト]に関する設定」をご覧ください。

### **PoE** 給電機器で電源供給しても、電源が入らな い

PoE(IEEE802.3af 準拠)給電機器とカテゴリー 5e 以上の LAN ケーブルで接続していますか? Nケーブルを確認してください。PoE 給電機器 (ハブなど)によっては、供給できるトータル電 力の制限を越える台数の PoE 端末機器を接 続すると、電源を供給しないものがあります。 PoE 給電機器の取扱説明書をご覧ください。

### 一度電源が入るが、回転動作すると電源がすぐに 切れる

本機と電源ユニットを接続する電源ケーブルに 問題はありませんか?(電源ケーブルが長すぎ たり、細いとケーブルの抵抗値が大きくなり正し い電圧が供給されない可能性があります。) →本機指定のケーブル太さ·長さで接続してく ださい。 (B p.18 [設置·接続の準備])

カメラの **IP** アドレスがわからない

工場出荷時から変更していない場合、IP アドレ スは 192.168.0.2、サブネットマスクは 255.255.0です。

[IP 設定]が"DHCP"に設定されており、DHCP サーバーが存在しない LAN で起動した場合は、 工場出荷時の IP アドレスで起動します。

N同じ LAN に設定されているパソコンからで あれば、"JVC-VN 検索ツール"を使用して検索 してください。

### カメラの設定ページを閲覧できない

→Internet Explorer の設定を確認してください。 また、プロキシーサーバーを使用する場合は、 Internet Explorer のプロキシーサーバーの設 定を行なってください。

### 統合ビューワーをインストールできない **/** 統合 ビューワーを起動すると警告メッセージが出る

→Internet Explorer の設定を確認してください。 統合ビューワーは ActiveX というソフトウェ アコンポーネントで構成されています。はじ めて統合ビューワーを使うときに ActiveX が インストールされますが、アンチウィルスソ フトの設定によっては ActiveX のインストー ルを拒否する場合があります。そのような場 合にはアンチウィルスソフトの設定を変更し てから統合ビューワーをインストールしてく ださい。

### 統合ビューワーをインストールするときに、 **VeriSign** 社による認証が表示される

統合ビューワーには VeriSign 社の電子署名が行 われています。 パソコンがインターネットに接続されているネッ トワーク環境では、VeriSign 社の認証によって統 合ビューワーの真正性を確認できるようになっ ています。

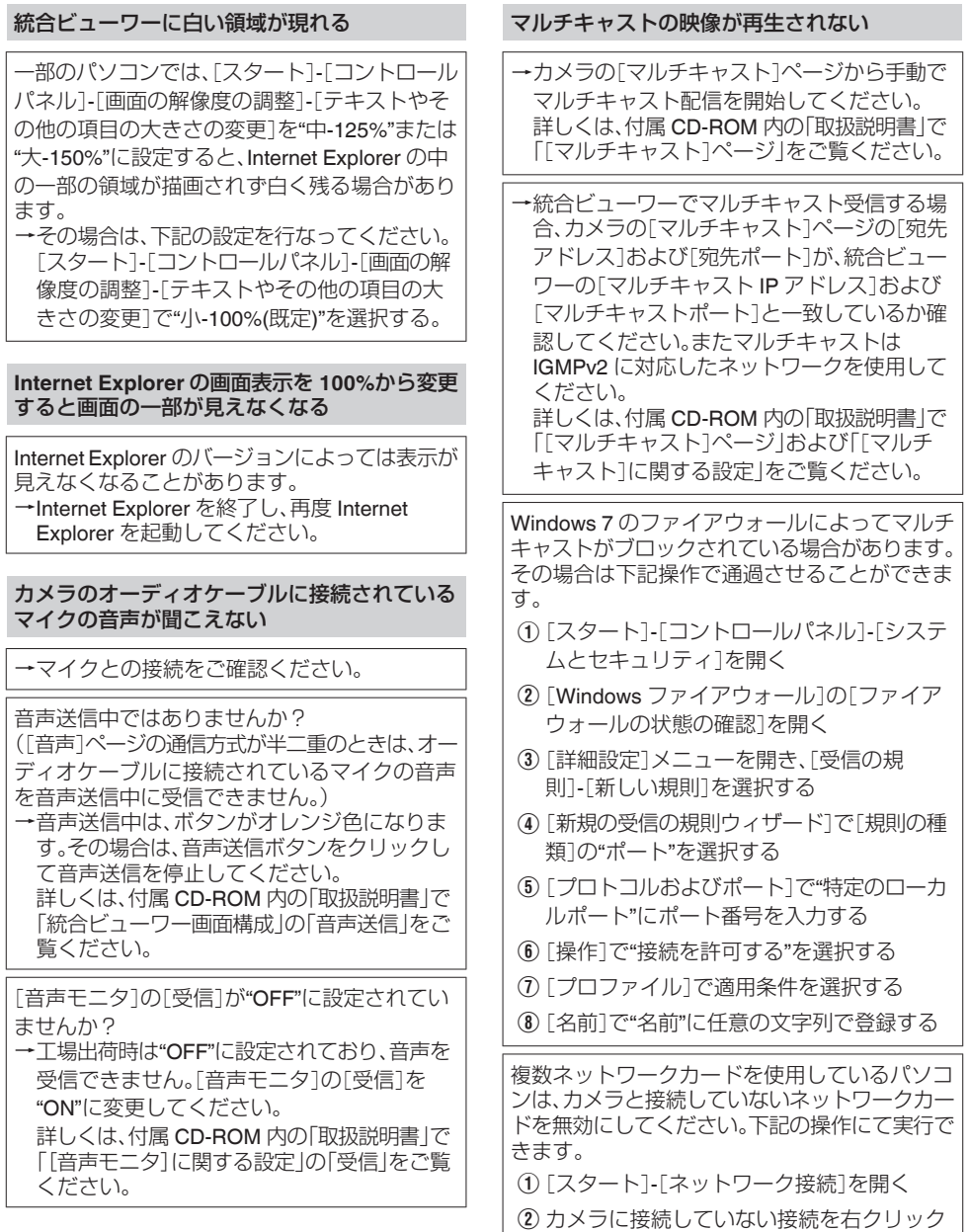

その他

して"無効にする"を選択する

### **TCP** 送信される映像が再生されない

カメラが TCP 送信できる映像の最大本数は 40 で、1 台のカメラへ接続できる統合ビューワーは 最大で 20 個となります。

[JPEG 配信]の[優先度]が"フレームレート優 先"モードに設定されていると、クライアントか ら要求されたフレームレートを維持しますが、最 大配信数が少なくなります。

### 表示される映像のフレームレートが低い

→統合ビューワーを用いている場合は、統合 ビューワーの設定を確認してください。

ネットワークの帯域が狭い場合には、フレーム レートが制約されます。

[JPEG 配信]の[優先度]が、"クライアント数優 先"モードに設定されている場合、配信要求が増 えると、設定したフレームレートより低いフレー ムレートで配信されます。

配信性能を越えた場合には、配信データ量の上限 に収まるようにフレームレートを低く抑える配 信をします。

### 映像表示がなめらかではない

CPU やメモリーの負荷変動、ネットワークのジッ ターなどの要因によって、カメラからの映像がな めらかに見えない場合があります。 また、SD カードの記録/再生/映像出力中は、配信 能力が低下する場合があります。 →「フレームサイズ]、「フレームレート]、「ビッ トレート]を下げて映像を確認してください。 詳しくは、付属 CD-ROM 内の「取扱説明書」で 「[エンコード]ページ」をご覧ください。

### **3** 次元ノイズリダクションを使用すると残像が 生じる

3次元ノイズリダクション使用時は、原理上、動 きのある被写体で残像が生じることがあります が、故障ではありません。

### **TCP/UDP** によるアラーム通知をパソコンで受 信できない

Windows のファイアウォールによってポートが ブロックされている場合があります。

- N使用するパソコンの Windows 環境のファイ アウォールに対しては、下記操作を実行して ください。
- (1) [スタート]-[コントロールパネル]-[システ ムとセキュリティ]を開く
- B[Windows ファイアウォール]の[ファイア ウォールの状態の確認]を開く
- C[詳細設定]メニューを開き、[受信の規 則]- 「新しい規則]を選択する
- (4)「新規の受信の規則ウィザード]で「規則の種 類]の"ポート"を選択する
- E[プロトコルおよびポート]で"特定のローカ ルポート"にポート番号を入力する
- F[操作]で"接続を許可する"を選択する
- G[プロファイル]で適用条件を選択する
- (8)「名前1で"名前"に任意の文字列で登録する

→使用するネットワークネットに設けられた ファイアウォールや上記の操作で問題を解決 できない場合には、ネットワーク管理者また は設置業者に相談してください。

### **FTP** サーバーに記録したファイル名が文字バケ する

→ファイル名に全角文字を使用する場合は、文 字コードが EUC-JP の FTP サーバーを使用 してください。

統合ビューワーの[画像保存]ボタンを押したと きや、[動画出力**(Y/M/D-h:m:s)**]メニューの[動画 出力]ボタンを押したときに、ファイルがパソコ ンに保存されない

- →Internet Explorer を管理者として実行してく ださい。下記の操作にて実行できます。
- A Internet Explorer を右クリックする
- B[管理者として実行]を選択する

### 自動的にパン動作をする

[オートクリーニング]が"ON"になっている場合 は異常ではありません。 N[オートクリーニング]の設定を確認してくだ さい。 詳しくは、付属 CD-ROM 内の「取扱説明書」で 「[メンテナンス]ページ」の[オートクリーニ ング]をご覧ください。

### パン**/**チルト**/**ズーム(**PTZ**)などの操作ができない

ネットワークの帯域が不足している可能性があ ります。 →十分な帯域を確保し、"100 M Full"で運用して ください。

### 動き検出、異音検出、妨害検出が設定できない

検出機能を設定するとき、動き検出、異音検出、妨 害検出については、同時に設定することができま せん。すでにひとつの検出が有効になっている場 合、別の検出を有効にしようとするとエラーメッ セージが表示されます。 Nメッセージの内容を確認し、すでに設定され

ている検出機能を"OFF"にしてから、再度検出 を設定してください。

### 異音検出設定時、"オーディオドライバーがイン ストールされていません"などの警告が出て、異 音検出が設定できない

有効な再生デバイスがない場合、Windows 環境 は利用可能なオーディオドライバーがないと判 断します。 →再生デバイスを有効にしてください。

### **SD** カードに記録できない

→本機で使用できる SD カードを使用してくだ さい。 (B p.12 「本機で使用可能な SD カードについ [て\]\)](#page-11-0)

SD カードがマウントされていないときは、記録 ができません。 → [SD カード記録]ページのマウントボタンを クリックして、SD をマウントしてください。 詳しくは、付属 CD-ROM 内の「取扱説明書」で 「[SD カード記録]ページ」をご覧ください。

### **VN-H37/VN-H57** シリーズでフォーマットした **SD** カードを使用したときに、映像の記録**/**再生が できない

VN-H37/VN-H57 シリーズでフォーマットした SD カードは、本機で使用できません。また、本機 で映像を記録した SD カードは、VN-H37/ VN-H57 シリーズで記録/再生することもできま せん。

### **SD** 操作画面が更新されない

SD カード操作画面と[詳細設定]画面を頻繁に 移動すると画面が更新されないことがあります。 N[キャンセル]ボタンまたは Web ブラウザ上 での更新ボタンを押してください。

### **SD** カードに記録した映像のフレームレートが 設定より少ない、または変動する

電子感度アップ機能が働くと、感度を上げるため に SD カードに記録される映像のフレームレー トが減少します。そのため、再生コマ数が少なく なったり、変動することがあります。 →「詳細設定]の「カメラ]ページで、雷子感度アッ プを低い倍率に設定してください。 詳しくは、付属 CD-ROM 内の「取扱説明書」で 「[カメラ]ページ」をご覧ください。

**SD** 連続記録中にイベントリストから再生する 場合、再生中に■ボタンを押したときに時刻 と画面の表示が一致しない

→再度、■ボタンを押してください。

■ ボタンまたは ■ ボタンを押したときに画 面が真っ暗になったり、変わらなかったりする

フレームサイズやフレームレートなどが異なる 設定のコンテンツが混在するときに起きること があります。 → ■ボタンを 1 回押してください。

# <span id="page-29-0"></span>**保証とアフターサービス**

### 保証書の記載内容ご確認と保存について

この商品には保証書を別途添付しております。 保証書はお買い上げ販売店でお渡ししますので所 定事項の記入および記載内容をご確認いただき、 大切に保管してください。

### 保証期間について

保証期間は、お買い上げ日より 1 年間です。保証書 の記載内容によって、お買いトげ販売店が修理い たします。なお、修理保証以外の補償はいたしかね ます。

故障その他による営業上の機会損失は補償いたし ません。その他詳細は保証書をご覧ください。

### ┃保証期間経過後の修理について

保証期間経過後の修理については、お買い上げ販 売店にご相談ください。修理によって機能が維持 できる場合は、お客様のご要望に応じて有料にて 修理いたします。

### 消耗部品について

下表の部品は使用にともなって消耗する部品で す。記載の寿命時間や回数をめやすにメンテナン スサービスを受けることをお勧めいたします。こ れらの寿命時間や回数はめやすであり、使用環境 や使用条件によって異なります。なお、メンテナン スサービスにともなって発生する部品代および技 術料、出張料を含む費用は保証期間内でも有償と なります。

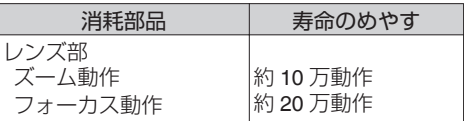

### サービス窓口

- 0 下記 URL をご覧ください。 <http://www3.jvckenwood.com/pro/service.html>
- 0 カスタマーサポートセンター (045-939-7320)

### サービスについてのお問合せ先

修理・保守・設置工事については、お買い上げ販売 店、または最寄りのサービス窓口にご相談くださ  $\left\{ \cdot \right\}$ 

### 修理を依頼されるときは

お買い上げ販売店、またはサービス窓口に次のこ とをお知らせください。

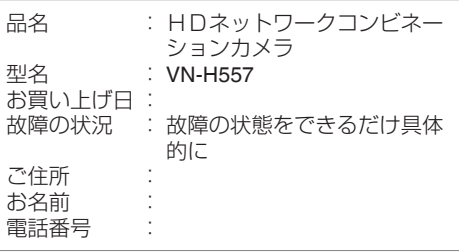

### 商品廃棄について

この商品を廃棄する場合は、法令や地域の条例に したがって適切に処理してください。

# <span id="page-30-0"></span>**仕様**

### 総合

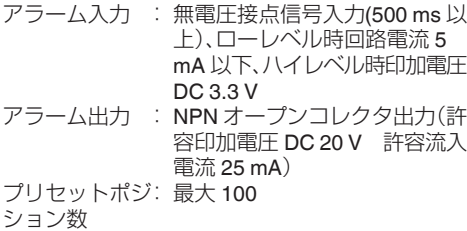

### カメラ部

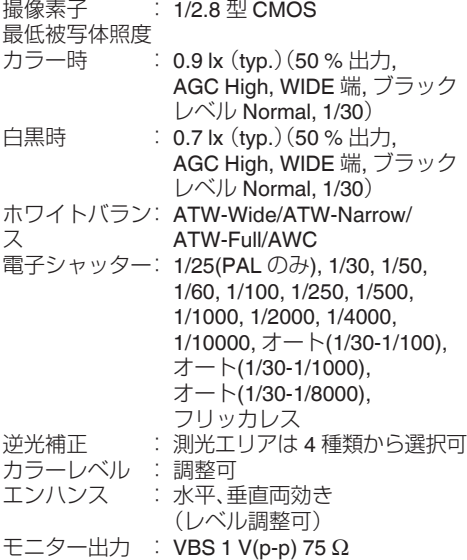

### 音声部

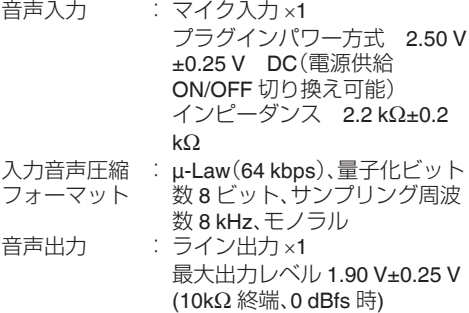

### ネットワーク部

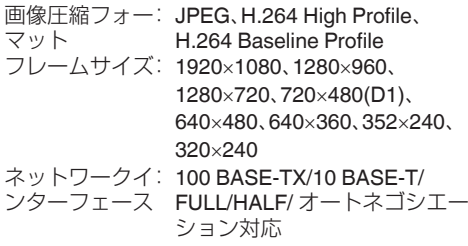

### **LAN** 規格

IEEE802.3、IEEE802.3u および IEEE802.3af 準拠 通信プロトコル: IPv4, HTTP, HTTPS, TCP, RTSP/RTCP/RTP, FTP, SMTP, DHCP, SNTP, SNMP, ICMP, UDP, IGMP, DNS, ARP

### レンズ部

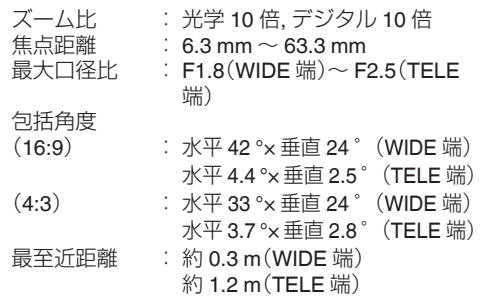

### 回転機構部

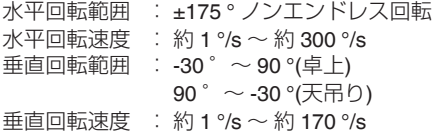

### **SD** カード部

SDHC カード(別売) Class10 以上対応の SDHC カード(16 GB ~ 32 GB) 動作保証温度 85 °C 以上のもの ファイル形式 : MP4 (ISO/IEC 14496-14:2003) 記録フレームサ: 最大 1920 × 1080 イズ 記録画質 : ビットレート最大 8192 kbps / 推奨 1024 kbps

### 総合

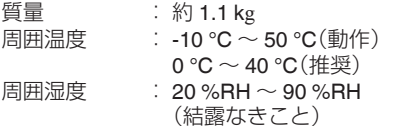

### 電源

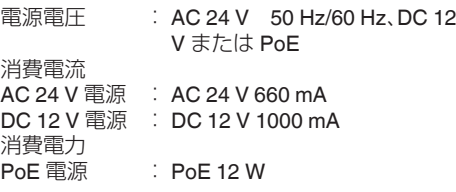

### 添付物・付属品

取扱説明書:1 安全上のご注意:1 保証書:1 テンプレート:1 CD-ROM:1 天井取付金具:1 モニターケーブル(1 m):1 スクリュー(M4):1

### 天井取付穴[単位:**mm (inch)**]

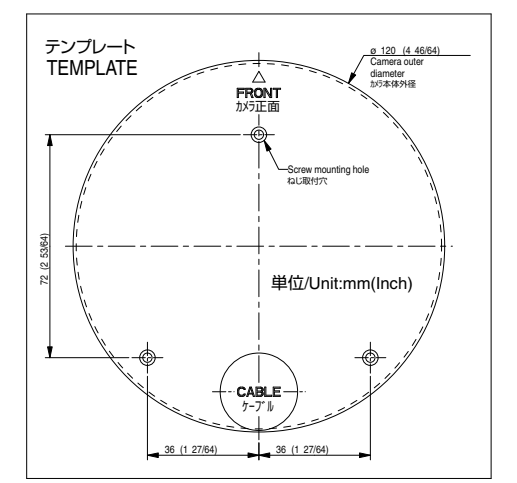

### 外形寸法図[単位:**mm**]

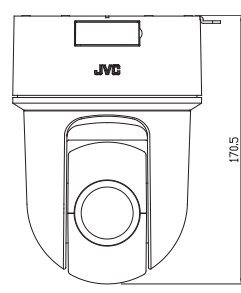

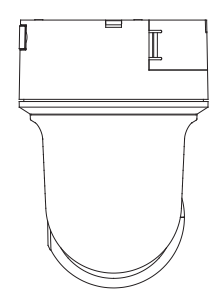

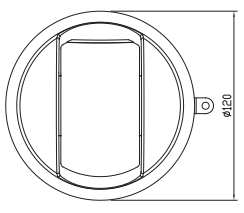

※ 本機の仕様および外観は、改善のため予告なく 変更することがあります。

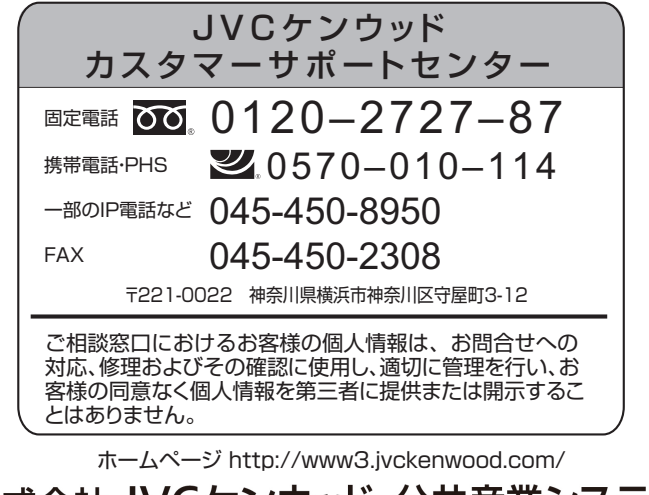

株式会社 JVCケンウッド・公共産業システム

〒221-0022 神奈川県横浜市神奈川区守屋町3-12